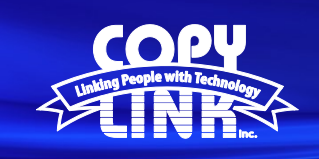

## Retrieving **User Counts** on a Sharp Multi Function Printer

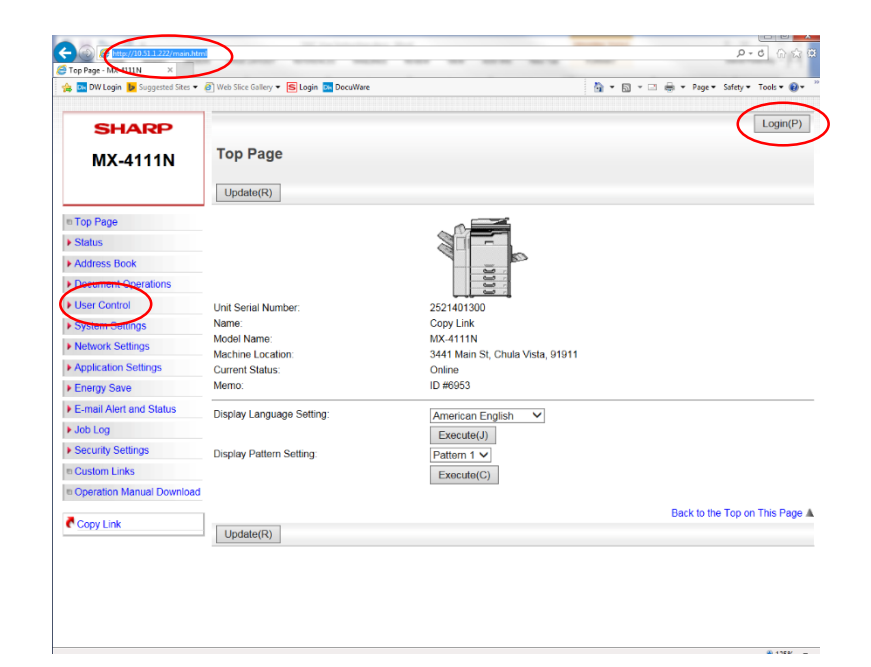

Log in to Device Webpage by typing the Printers IP address into your browser.

**TECH TIP**

Login as an administrator. (PW: admin)

Select **User Control** in the menu on the left

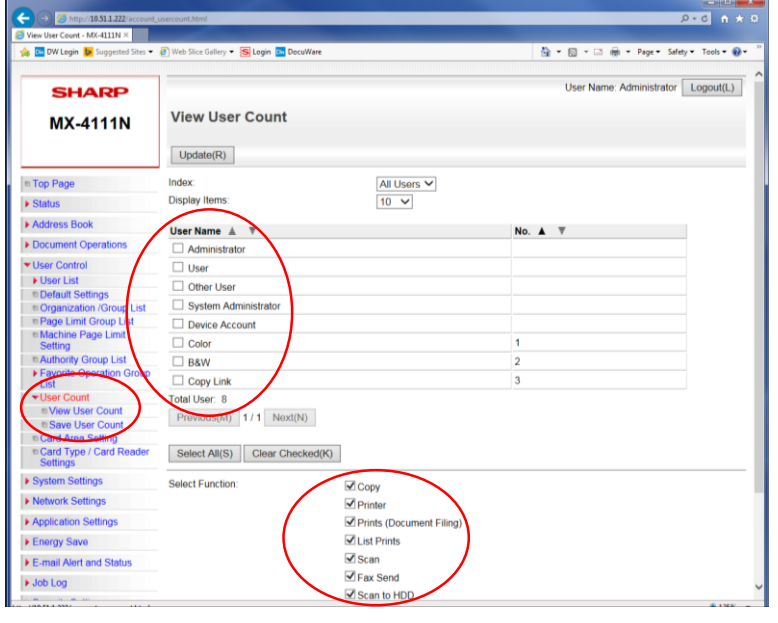

Select **User Count** in the submenu

## Select **View User Count** or **Save User Count**

Select the **Users** and **Functions** to be included in the report

The Save User Count function will export the data to a .csv file